3. After logging into your account, type "Quality Counts" into the search bar to find the course.

4. On the results page, under "Quality Counts", click "view options." On the following page, under "Quality Counts Level," select your grade level: Junior (Grades 3-5), Intermediate (Grades 6-8), or Senior (Grades 9-12).

5. Agree to the pop-up box indicating you understand that each individual exhibitor MUST register with their own UNIQUE EMAIL ADDRESS to receive their Quality Counts Number.

1. To begin, go to[: https://agrilifelearn.tamu.edu/s/login/](https://agrilifelearn.tamu.edu/s/product/quality-counts/01t4x000008HBZdAAO)

**Helpful Hint:** We recommend using Mozilla Firefox or Google Chrome as your internet source.

**Helpful Hint:** You must create or have an account on AgriLife Learn, this is necessary to be able to leave and come back to the curriculum as many times as needed!

2. Click "Create an account" underneath the blue Log In button if you do not already have an account with AgriLife Learn. If you do have an AgriLife Learn account, log in at this time.

7. Click "View Cart" and then click "Proceed to Checkout".

8. Check the box next to "I agree with the Terms of Use," then click Next.

9. To access your course, click on the "Order Details and Course Access" button above the payment details. 10. On your "My Order's" page, click "Access Course" link in the middle of your screen. This will take you to the "Welcome" page.

12. Complete the "Exhibitor Information Survey" then check the maroon arrow to proceed at the bottom.

13. Choose "BOTH" (4-H and FFA) chapters, then click maroon arrow to move to survey.

**Helpful Hint:** This is NOT your QC number that verifies your course completion. This is a one-time code to open the learning materials. You will also be emailed this code from [surveys@ag.tamu.edu.](mailto:surveys@ag.tamu.edu)

14. Answer the Affiliations, DOB, and what grade level you will be on September 1. Then click the maroon arrow after answering the questions.

15. **I** IMPORTANT: Once you have completed the survey, copy the access code provided to you.

16. Click the arrow in the top, right-hand corner of your screen to move forward.

17. A summary page shows up with details of the quiz. At the bottom of the page click the blue "Start Quiz" button.

18. Submit survey code for Question 1 and click blue "Submit Quiz."

19. On the Quiz Submission Confirmation page, hit the blue "Submit Quiz" button.

20. You will then get a "Congratulations, you passed" notification. From there you will click the "Course Materials" link to proceed.

**Helpful Hint:** For grade level, select the grade you will be in on September 1 or enter the current grade you are in if it's within the current academic year.

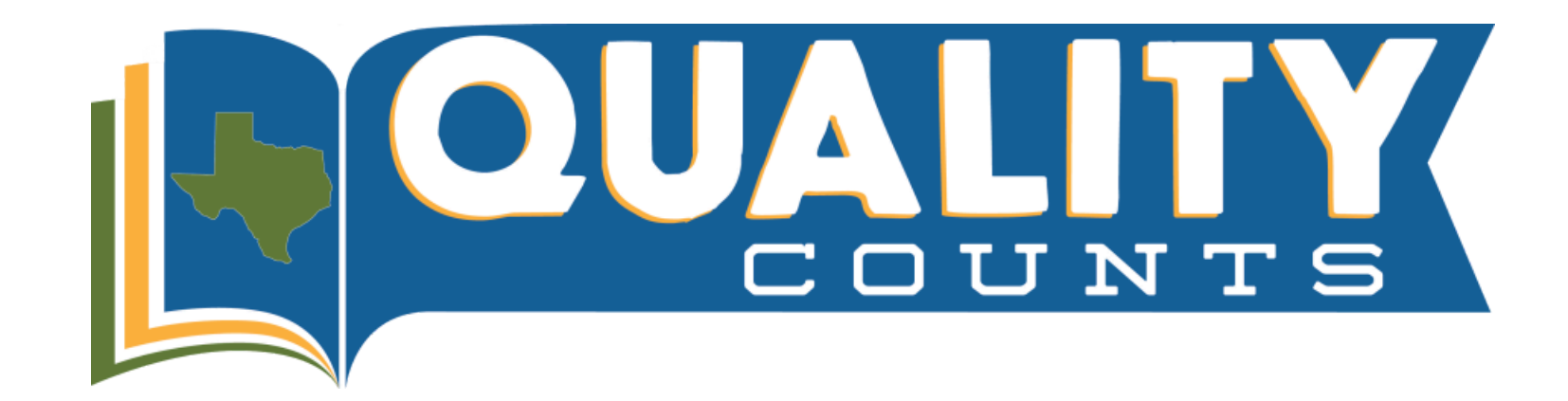

## **Quality Counts Enrollment Instructions**

6. Once you've selected your grade level, click the blue "Add to Cart" button. The course is free, but you must go through the checkout process to enroll.

11. At the bottom of the "Welcome" page, click "Continue" to take the "Exhibitor Survey."

**Helpful Hint:** If you need to access the course AFTER registration, click on the profile icon (top right-hand corner next to shopping cart). From the drop-down menu, select "My Courses" and then click on the course, "Quality Counts" and this will take you to the "Welcome" page.

**Helpful Hint:** Your information MUST match with your personal profile information on your AgriLife Learn account- NAME and EMAIL ADDRESS!

**Helpful Hint:** Suggest enrolling in BOTH chapters because you may not know which one you will show through!

**Helpful Hint:** At this point, a link will show up at the bottom of your screen that will take you to the next lesson OR you can use the arrow on top-right screen.

21. On the course materials page, use the top right arrow to proceed through the content starting with the "Introduction to Quality Counts".

22. Once you have completed the first lesson, use the top arrow on the right hand of the screen to proceed to the next lesson. Take the first quiz and once you've passed with 100%, click blue box "DONE." Then move on to the next lesson. Repeat this step for every lesson/quiz.

**Helpful Hint:** After submitting the access code, move through the course content by clicking on the arrow in the top, right-hand corner of your screen.

23. After completing last lesson, "Showing & Sportsmanship", click the blue "exit" button to take the last quiz.

24. After passing the final exam with a score of at least 80%, use the arrow on top right-hand side of screen to move to the "Congratulations" page. An email from "texasyouthlivestock@ag.tamu.edu" will be sent with your **VERFIED QUALITY COUNTS NUMBER.**

**Helpful Hint:** You must pass with 100% to move on to the final exam.

**Helpful Hint:** This page is very important to keep for your records. You can print the page or download and save to a file for proof of passing.